# **ESET Tech Center**

Knowledgebase > Legacy > Upgrade MS SQL Server Express with ESET PROTECT (8.x)

# Upgrade MS SQL Server Express with ESET PROTECT (8.x)

Steef | ESET Nederland - 2021-01-14 - Comments (0) - Legacy

## Issue

• Upgrade an MS SQL Server Express instance installed with ESET PROTECT

# Details

SQL Express is a free version of SQL from Microsoft that comes with some limitations. It can utilize a maximum **1 GB** of RAM per instance, the maximum database size is 10 GB, and there can be a maximum of 50 instances per server. SQL Express is limited to either 1 socket or 4 cores, so if you need a more powerful environment, you may consider upgrading to a higher SQL Server edition.

The following upgrade process is very similar for the SQL Server Express 2008 R2 and later versions. In order to upgrade, you must temporarily stop the ESET PROTECT Server service and create a full database backup in case the upgrade process does not finish properly. To check the supported version and edition upgrade options, see the SQL Express vendor <u>documentation</u>.

## Solution

 The ESET PROTECT Server version 8.x All-in-one installer uses SQL Express 2019 by default. To check which version of SQL Server you are using, check the error log located by default at C:\Program Files\Microsoft SQL Server\MSSQL.n\MSSQL\Log\ERRORLOG and ERRORLOG.n The version of MS SQL Server is specified in the first rows of the log.

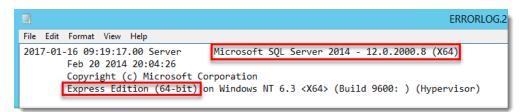

- 2. <u>Stop</u> the ESET PROTECT Server Service.
- 3. Create a <u>full database backup</u>. We recommend that you specify a new backup set name. If you do not specify a new backup set name and the existing name has already been used, the new backup will be appended to the existing file and create an unnecessarily large backup file.
- 4. Depending on the type of media you will use for the upgrade, mount the SQL Server installation ISO or execute the installation package to launch the installation process.
- 5. In the SQL Server Installation Center window, click Maintenance → Edition

#### **Upgrade** to launch a wizard to change your edition of SQL Server.

| 1                                 |                      | SQL Server Installation Center                                                                                                    |
|-----------------------------------|----------------------|----------------------------------------------------------------------------------------------------|
| Planning<br>Installation          | <b>S</b>             | Edition Upgrade<br>Launch a wizard to change your edition of SQL Server 2014, like changing from Developer<br>to Enterprise.                                                                                                    |
| Maintenance<br>Tools<br>Resources | -                    | Repair<br>Launch a wizard to repair a corrupt SQL Server 2014 installation.                                                                                                    |
| Advanced<br>Options               | <b>\$</b> 7 <b>1</b> | Remove node from a SQL Server failover cluster<br>Launch a wizard to remove a node from an existing SQL Server 2014 failover cluster.                                                                                                    |
|                                   | 9                    | Launch Windows Update to search for product updates<br>Launch the Windows Update application to search for updates that are available for your<br>existing SQL Server installations and your system. To obtain updates for SQL Server<br>ensure you Windows Updates settings are set to received updates for Microsoft products. |
|                                   |                      |                                                                                                    |
|                                   |                      |                                                                                                    |
|                                   |                      |                                                                                                    |
| Microsoft SQL Server 2014         |                      |                                                                                                    |

6. In the **Upgrade the Edition** window, type the product key and click **Next**.

| <b>N</b>                                                                                                    | Upgrade the Edition for SQL Server 2014                                                                                                    | x        |
|----------------------------------------------------------------------------------------------------|----------------------------------------------------------------------------------------------------|----------|
| Product Key<br>Specify the desired edition of S                                                                                                   |                                                                                                    |          |
| Product Key<br>License Terms<br>Global Rules<br>Edition Upgrade Rules<br>Select Instance<br>Feature Rules<br>Ready to upgrade edition<br>Complete | Select the edition of SQL Server 2014 you would like to upgrade to by entering the 25-character key<br>from the Microsoft certificate of authenticity or product packaging. Search Edition Upgrade for SQL<br>Server in Books Online if you need help or to determine the supported upgrade paths for this<br>instance. O Specify a free edition: Evaluation O Enter the product key: | )<br>III |
|                                                                                                    | < Back Next > Cancel Help                                                                                                    | ~        |

 If you agree with the license terms, select the check box next to I accept the license terms and click Next to continue the upgrade.

| 1             | Upgrade the Edition for SQL Server 2014 |
|---------------|-----------------------------------------|
| License Terms | Upgrade the Edition for SQL Server 2014 |
|               | I accept the license terms.             |
|               | < Back Next > Cancel Help               |

8. After passing the Edition Upgrade Rules checkup, you must specify the instance of SQL Server you would like to upgrade. From the dropdown menu, select the desired instance of SQL Server (ERASQL if you have used the default ESET PROTECT Server installation configuration) and check the list of installed instances below. Click Next to continue.

| 1                                                                                                    | Upgrade                                                                                                 | e the Edition for SQ           | L Server 2014         |                          | _ <b></b>              |
|----------------------------------------------------------------------------------------------------|----------------------------------------------------------------------------------------------------|--------------------------------|-----------------------|--------------------------|------------------------|
| Select Instance<br>Specify the instance of SQL Ser                                                               |                                                                                                    |                                |                       |                          |                        |
| Product Key<br>License Terms<br>Global Rules<br>Edition Upgrade Rules<br><b>Select Instance</b><br>Feature Rules | Select the SQL Serve<br>the edition of an ins<br>Specify the instance<br>ERASQL<br>Installed instances: | tance.                         | ce to upgrade editio  | n or you can choose to : | skip upgrading         |
| Ready to upgrade edition<br>Complete                                                                             | Instance Name<br>ERASQL                                                                                 | Instance ID<br>MSSQL12.ERASQL1 | Features<br>SQLEngine | Edition<br>Express       | Version<br>12.0.2000.8 |
|                                                                                                    |                                                                                                    |                                | < Back                | Next > Cancel            | Help                   |

9. The wizard is now ready to upgrade. Verify the features that will be changed and click **Upgrade**.

| Product Key       Ready to change the SQL Server edition:         License Terms       Global Rules         Edition Upgrade Rules       Edition: Developer         Select Instance       General Configuration         Feature Rules       Features         Ready to upgrade edition       Complete         Complete       SQL Client Connectivity SDK         SQL Client Connectivity       SQL Writer         Instance LD: undefined       Instance ID: undefined         Configuration file path:       C:\Program Files\Microsoft SQL Server\120\Setup Bootstrap\Log\20170116_101801\ConfigurationFile.ini | Ready to upgrade ec                                                                                                    | Upgrade the Edition for SQL Server 2014                                                                                                    |
|----------------------------------------------------------------------------------------------------|----------------------------------------------------------------------------------------------------|----------------------------------------------------------------------------------------------------|
|                                                                                                    | License Terms<br>Global Rules<br>Edition Upgrade Rules<br>Select Instance<br>Feature Rules<br>Ready to upgrade edition | Summary  Edition: Developer  Action: EditionUpgrade  General Configuration  Features  Solution: Connectivity SDK  Solution: Solution  Solution: Solution  Solution  Instance configuration  Instance Name: ERASQL  Instance ID: undefined  Configuration file path: |

 Your SQL Server edition is now upgraded. To check the new version in the summary log, click the hyperlink in the wizard window, or repeat step 1 of this article to check the newest error log file.

| Upgrade the Edition for SQL Server 2014                                                                                                    |                                                                                                    |                                                                               |            |  |  |
|----------------------------------------------------------------------------------------------------|----------------------------------------------------------------------------------------------------|-------------------------------------------------------------------------------|------------|--|--|
| Complete<br>Your SQL Server 2014 edition upgrade is complete.                                                                                            |                                                                                                    |                                                                               |            |  |  |
| Product Key<br>License Terms<br>Global Rules<br>Edition Upgrade Rules<br>Select Instance<br>Feature Rules<br>Ready to upgrade edition<br><b>Complete</b> | Information about the Setup opera<br>Feature<br>SQL Browser<br>SQL Writer                                                                                                    | tion or possible next steps:<br>Status<br>Succeeded<br>Succeeded<br>Succeeded |            |  |  |
|                                                                                                    | Summary log file has been saved to the following location:<br><u>C:\Program Files\Microsoft SQL Server\120\Setup Bootstrap\Log\20170116_101801\Summary_W2012R2-</u><br><u>sqlt_20170116_101801.txt</u> |                                                                               |            |  |  |
|                                                                                                    |                                                                                                    | [                                                                             | Close Help |  |  |

11. Start ESET PROTECT.